# **Model Packager IIII**

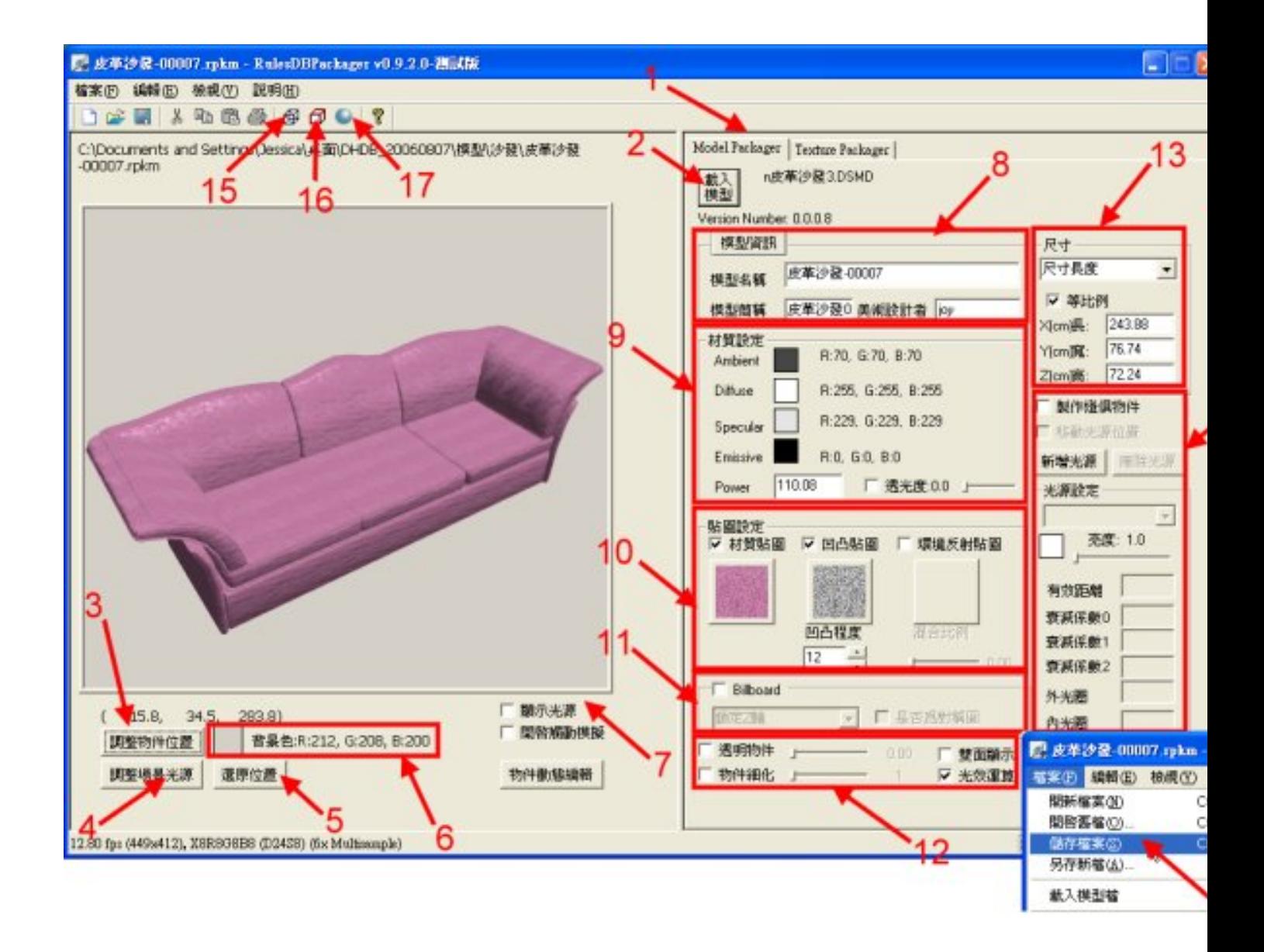

- **1. 00 RulesDBPackager**0000 Model Packager0000
- **2. 按【載入模型】載入.dsmd檔。**
- **3. 調整物件合適的觀察大小與視角。(詳細請參考 Model Packager 使用說明)**
- 4. **BEL MODEL AND MODEL PACKAGERS (STATE)**
- **5. 當使用者任意位移或旋轉模型後,如果想讓模型回到剛載入時的方位,按下【還原位置】,即可回復到起始的方位。**
- 6. **BEDEBEDEBED (BEDED Model Packager** (BEDE)
- **7. 當模型物件中含有光源時,按下【顯示光源】,可以清楚標示出光源的位置所在。**
- **8. 填入『模型資訊』、『模型名稱』、『模型簡稱』及『美術設計者』。(詳細請參考 Model Packager使用說明)**
- **9. <b>DOOOOO** MaterialDO (OOOOO Model PackagerDOOO)
- 10. **BOODBOODB (BOODB3.2.2.1 Model Packager**DOOD)

**DDD** ruler 週五, 04 七月 2014 21:55 - 最近更新 週日, 06 七月 2014 00:07

- 11. 000000002D000000000Billboard0000000000000 Model Packager0000)
- 12. **JOOOOOOOOOOO Model Packager**DOOD)
- 13. **BOODBOODD(BOOD Model Packager**DOOD)
- **14. 當模型物件包含光源時,必須做光源的相關設定。(詳細請參考 Model Packager使用說明)**
- **15. 欲檢視模型物件的幾何面數,我們可以按下【以網格方式顯示】鈕,場景中的模型便為以網格顯示。**

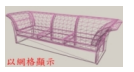

**16.按下【顯示邊界線】鈕,可以在物件被選取時,顯示模型的輪廓線。**

1

 **17. 調整適合的環境光源亮度。** 18. 000000000000000.rpkm000

**Model Packager User Instructions**

**DDD** ruler

週五, 04 七月 2014 21:55 - 最近更新 週日, 06 七月 2014 00:07

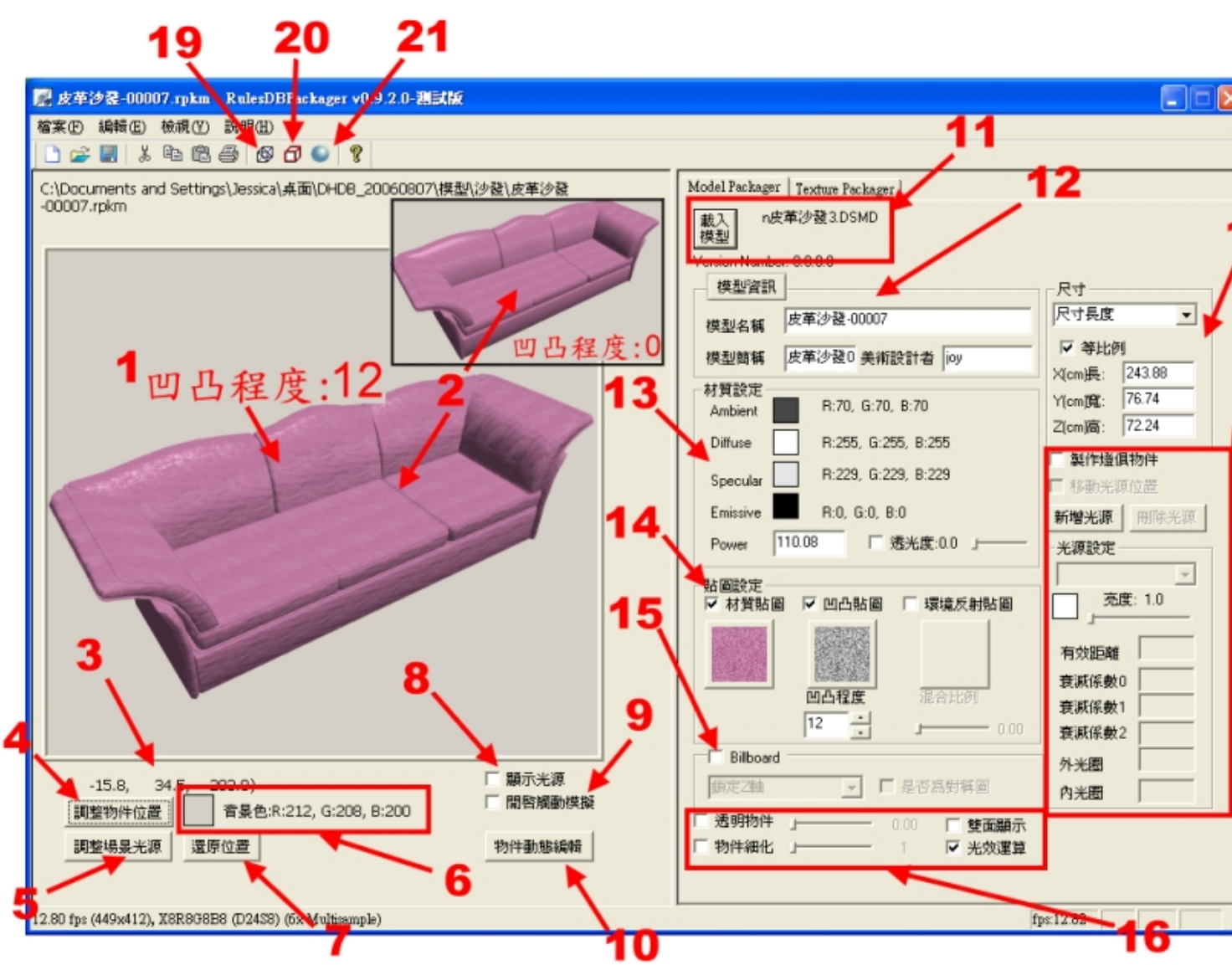

1. 0000000000000000 FancyDesigner00000000000000

## $2. 0000000$  Bumpmap<sup>000</sup> (00000 HOW-TO)

### **3. Camera**

 **4. 按鍵【調整物件位置/調整觀察位置】切換鍵:當按鍵為【調整物件位置】時,表示使用滑鼠或鍵盤可以移動視窗中的模型;當按鍵為【調整觀察位 置】時,表示使用滑鼠或鍵盤可以移動Camera的方位。**

**5. 【調整場景光源】:按下此鍵可以設定場景中預設光源的開關、亮度等相關設定。**

### **6.**

**按鍵【背景色】調整鍵:因為視窗上看到的模樣,就是FancyDesigner資料庫中顯示的圖示,因此你可以選擇你喜歡的背景色來作搭配 。**

**7.**

 $\begin{array}{l} \texttt{nnnnnnnnnnnnnn} \end{array}$ **8. 【顯示光源】鍵:當場景中物件含有光源時,可以按下此鍵標示出光源的位置,以方便檢視。**

**9. 【開啟觸動模擬】鍵:當『開啟觸動模擬』鍵勾選時,使用滑鼠任意點選場景中的動態物件,即會啟動物件的動畫動作。**

**10.【物件動態編輯】:需要製作物件動態時,按下此鈕即可進行動態設定。**

#### **Model Packager III**

**DDD** ruler 週五, 04 七月 2014 21:55 - 最近更新 週日, 06 七月 2014 00:07

#### 11. **DRAMPE 11. ADD**

**12. 【模型資訊】**

- a  $\Gamma$ ooo J 、  $\Gamma$ oooo J 。  $\Gamma$ oooo J ooooooooooooooooooooooooooo  $\Gamma$ oooo J oooo 個國字或16個英文字,這個簡稱將會顯示在FancyDesigner資料庫中圖示的下方,做為標示;「美術設計者」欄位則是記錄此模型的設計者。記得輸入完  $00000$  Enter $00000000$ 

- onnon **I**onno) annonon **L**onno Jonnonononononononono

### **13.**

**DOOOOOOOOOOOOOO (Pick)** 000000000 Ambient<sup>o</sup> Diffuse<sup>®</sup> Specular<sup>®</sup> Emissive<sup>®</sup> P Ower**Donanded Maxe Contract Ambient Diffuse 相同,因此建議使用者將模型載入Packager場景中後,應再次檢查模型Ambient及Diffuse的效果重新做調整。至於【透光度】**  $\Gamma$ 

#### **14.**

**【貼圖設定】調整鍵:含材質貼圖、凹凸貼圖及環境貼圖等三個項目。針對滑鼠點選(Pick)到的幾何單元,視需求貼上材質貼圖、凹凸貼圖或 環境貼圖。若有貼上凹凸貼圖,可以調整凹凸程度,數字愈大,凹凸程度愈明顯,數字若為負數(-),則凹凸位置互換。凹凸程度設定若直接輸入數 字,記得輸入完成後按下Enter鍵,才會更新設定。若有貼上環境貼圖,可以調整其混合比例,比例範圍介於0到1 之間,數字愈大其混合比例愈大。**

15. **Billboard DO 000 2D** 0000000000 Camera 000 (00000 00 2D 000 Billboard) **16. <u>BUANG 16</u></u>** 

- 透明物件:針對滑鼠點選的幾何單元做透明化,透明化範圍介於0~1之間,數字愈大,透明程度愈明顯。
- 物件細化:針對滑鼠點選的幾何單元做細化,增加幾何單元的polygon數目,物件看起來會更為細緻。
- 光效運算:設定物件對於光源有光影反應的變化。
- 雙面顯示:當模型只做一個面,但卻需要雙面顯示時,將此項目打勾,可達到雙面顯示的效果。

## **17.**

**【尺寸】設定功能:可依「尺寸長度」或「尺寸百分比」,分別對模型做尺寸上的縮放設定,使用者也可以依需要選擇是否勾選「等比例」的功能喔 !**

### **18.**

**當場景中物件要設定為燈俱物件時,可勾選【製作燈俱物件】,此時會自動加入一盞光源。使用者可以依需要選擇是否新增其他光源,也可以使用C ombo-Box**, Quannon annon annon annon annon annon annon annon annon annon annon annon annon annon annon annon anno **源的位置,只要使用滑鼠便可將光源移至適當的位置。**

**19. <u>BRA ARBITION NATIONAL</u></u>** 

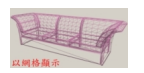

**20. 顯示邊界線:顯示物件的邊界線。**

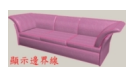

 **21. 調整環境光源亮度:可調整場景環境光源亮度,使物件看起來更真實。 22. 000000000000000128x128**00000000 **23. 目前模型之貼圖檔案格式,支援.bmp、.jpg、.tga。 24. 目前視窗預設已開啟【畫面細緻處理】功能,可以達到畫面反鋸齒的效果。**

#### **Model Packager II**

**DDD** ruler 週五, 04 七月 2014 21:55 - 最近更新 週日, 06 七月 2014 00:07

#### **25.**

**使用凹凸貼圖時,必須同時開啟【光效運算】功能,否則將無法顯示凹凸貼圖效果。因此當模型使用凹凸貼圖時,如果使用者想關閉【光效運算】功 能,程式將會出現提示視窗,向使用者做再次確認;如果使用者選擇關閉【光效運算】功能,卻依然使用凹凸貼圖,在存檔前,程式會再度出現提示 視窗,提醒使用者將會無法顯示凹凸貼圖效果。**

**{jcomments on}**

 $\Box$   $\Box$  ruler 週五, 04 七月 2014 21:55 - 最近更新 週日, 06 七月 2014 00:07  $\Box$   $\Box$  ruler 週五, 04 七月 2014 21:55 - 最近更新 週日, 06 七月 2014 00:07